## Ohje tehtävän palauttamiseen. Tehtävä palautetaan PDF muodossa PedaNettiin.

1. Mene ensin osoitteeseen https://peda.net/kotka/perusopetus/langinkosken-koulu,

Googlesta "PedaNet Langinkosken koulu".

- 2. Kirjaudu ensin sisään. Jos sinulla ei ole tunnuksia, tee se seuraavan ohjeen avulla. Jos sinulla on jo olemassa olevat PedaNet tunnukset, kirjaudu sisään niillä.
	- 3. Ensimmäistä kertaa kirjautuessa sisään, valitse "kirjautuminen toisen palvelun kautta" ja Office 365. Syötä aukeavaan kenttään omat edu.kotka.fi tunnuksesi.

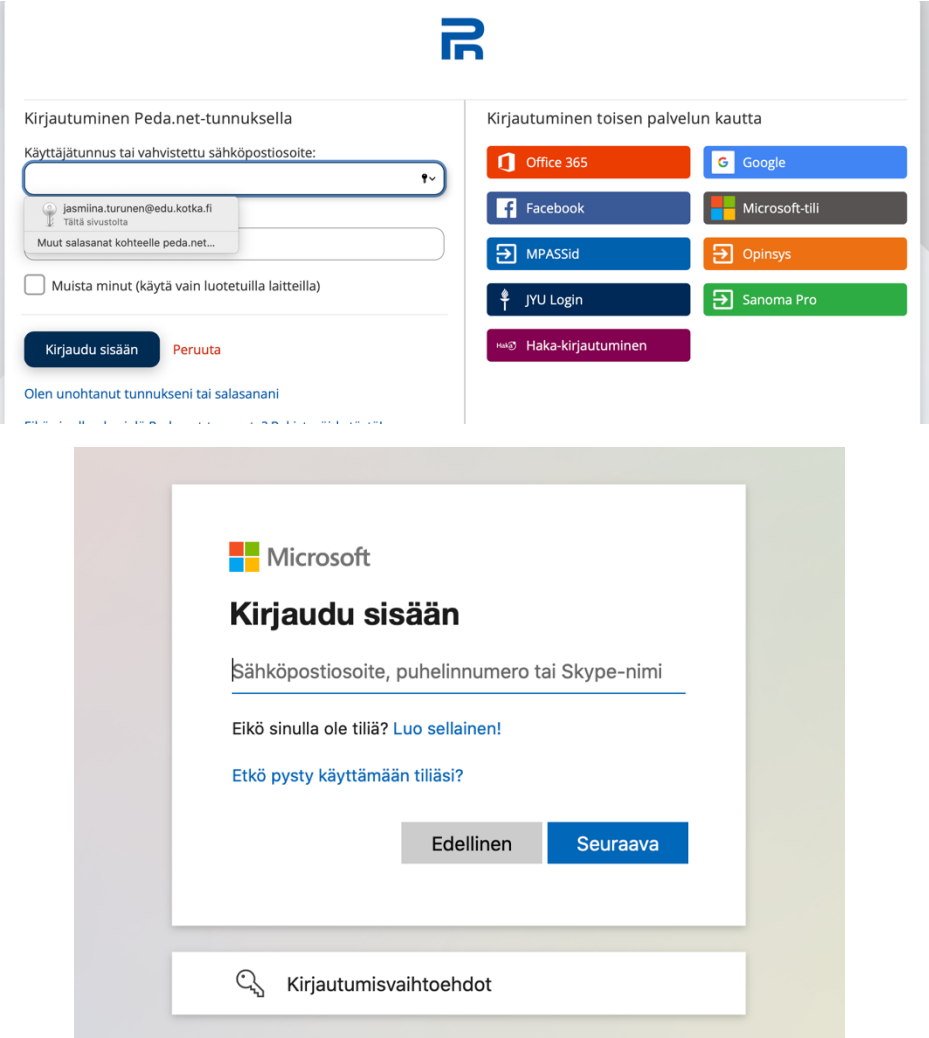

4. Valitse " Minulla ei ole PedaNet tunnusta …" kohta. Täytä tietosi sivulle. Käyttäjänimi kohtaan esim. etunimi.sukunimi (jasmiina.turunen) ja sähköposti kohtaan etunimi.sukunimi@edu.kotka.fi.

Kannattaa käyttää samaa salasanaa mikä sinulla on Office 365 käytössä, näin muistat sen helpoiten.

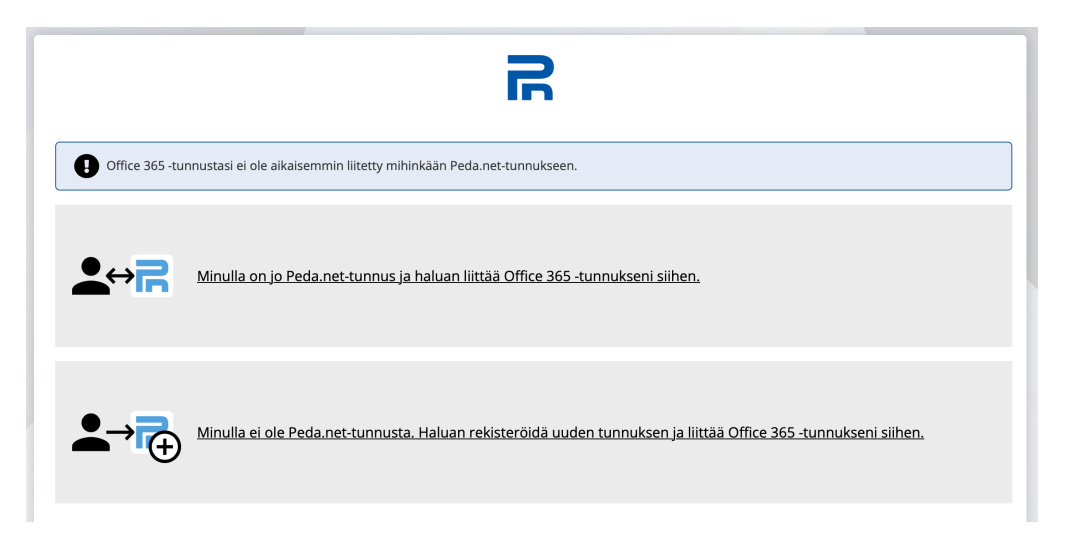

5. Tämän jälkeen pääset palauttamaan tehtäväsi. Mene oppiaineet – BIOLOGIA – Jasmiinan ryhmät – 9 luokat – Projektityö maailmanympärysmatka (löytyy vasemmasta palkista). Selaa sivu alas, palauta työ luokkasi palautuskansioon. Salasana on "Silmu".

Tallenna tiedosto PDF muodossa omalle tietokoneellesi. Palauta tallennettu tiedosto.

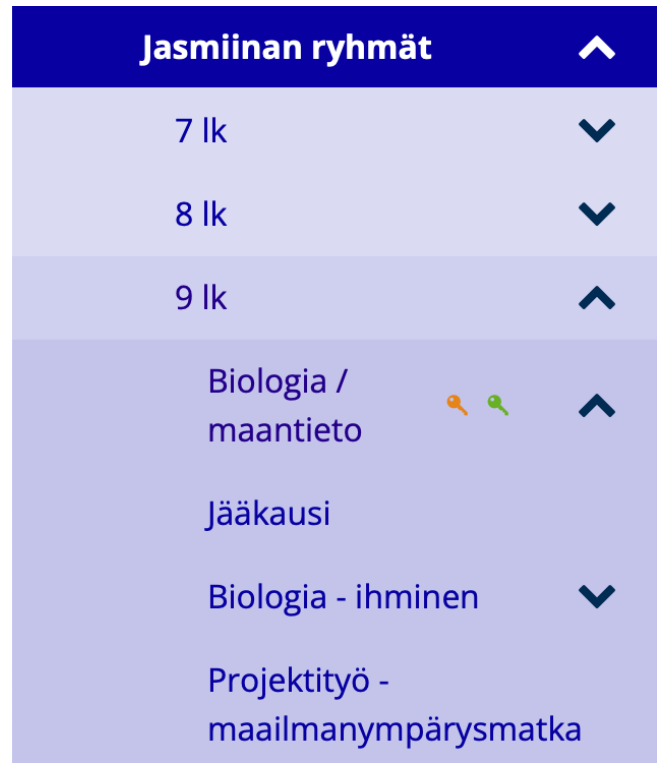

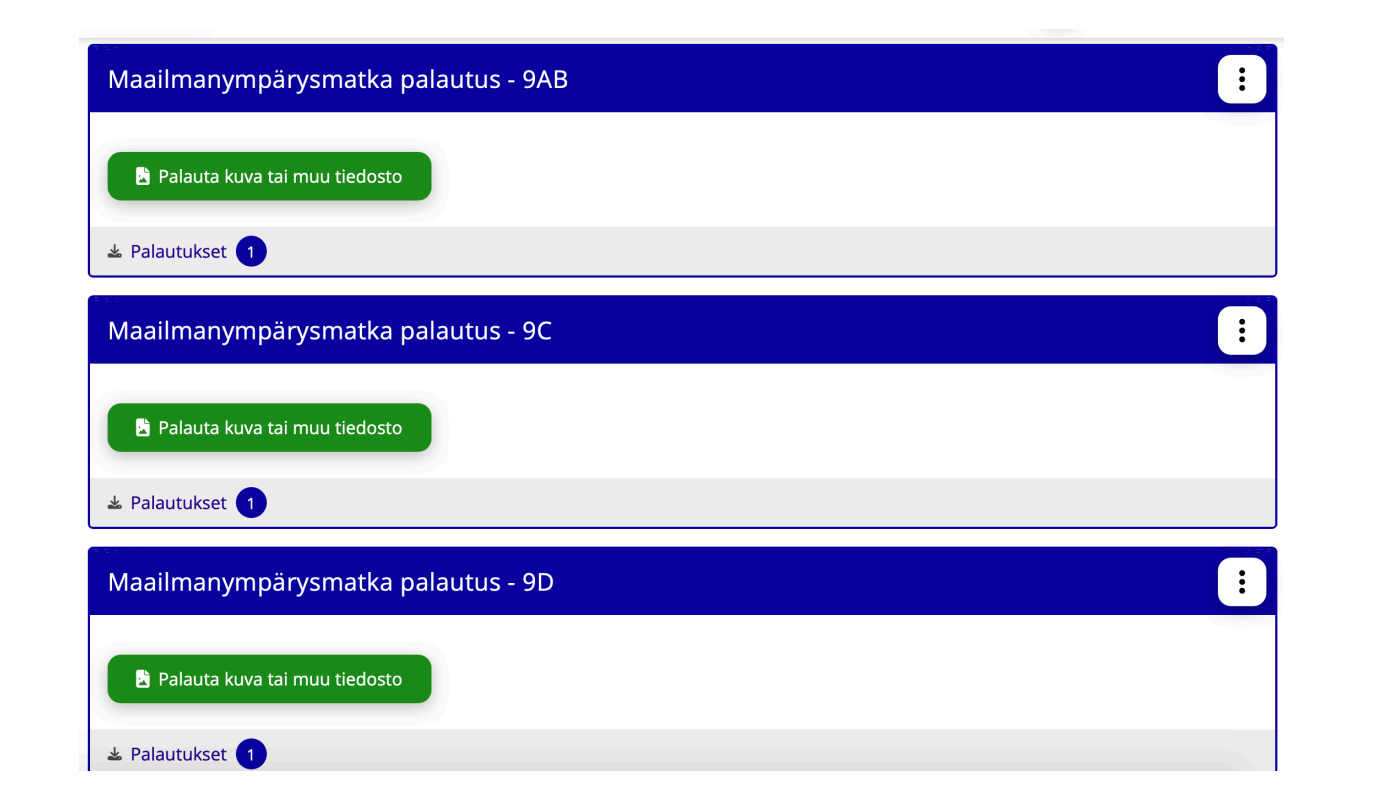